# Publicações - Tecnologias Educacionais

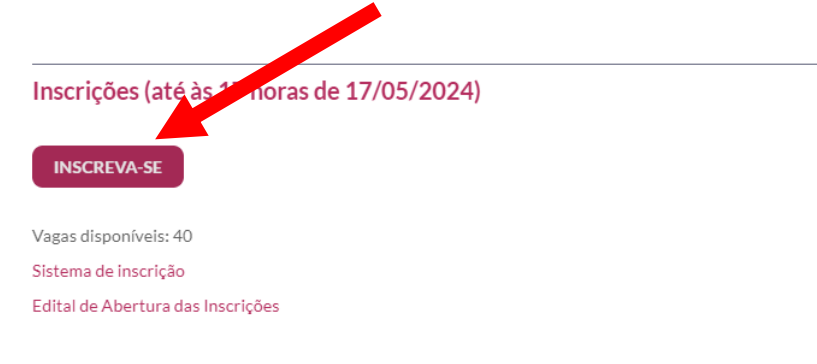

Informações importantes:

- · A inscricão é GRATUITA.
- · Redação:
	- ○ envio da redação é obrigatório.
	- o O tema da redação é: "Porque eu quero fazer o curso de Tecnólogo em Tecnologias Educacionais".
	- o O texto deve ter as seguintes características:
		- Arquivo no formato PDF (o Word gera o PDF clicando em SALVAR COMO);
		- Página no formato A4 com 3 centímetros de margem em todos os lados;
		- Fonte tipo ARIAL, tamanho 12;
		- Mínimo de 12 linhas digitadas;
		- Máximo de 15 linhas digitadas.
- · Documentação: <mark>neste momento</mark>, nenhum outro documento precisa ser enviado, ou seja, <mark>apenas a redação</mark>,

2º - Caso já tenha conta na Unioeste, clique em FAZER LOGIN, senão clique em CRIAR CONTA

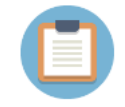

Sistema de Processos Seletivos da Unioeste

Se você não tem acesso aos sistemas da Unioeste, crie uma conta agora

Criar Conta

Se você já possui acesso faça login

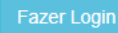

3º - Se já tem uma conta Unioeste, vá para o 5º passo. Para criar uma conta, informe se é BRASILEIRO ou ESTRANGEIRO, e depois informe seu CPF ou E-MAIL, conforme o caso, clicando em PRÓXIMO para continuar

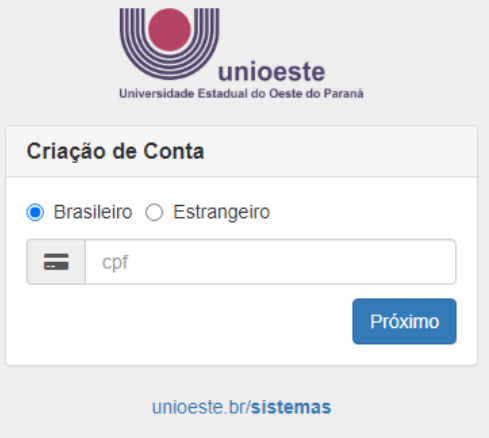

4º - Preencha todos os campos indicados, observando as orientações sobre como definir sua senha e, principalmente se o e-mail está correto, pois, em caso de necessidade de troca de senha, este será o e-mail utilizado para a recuperação do acesso à conta Unioeste.

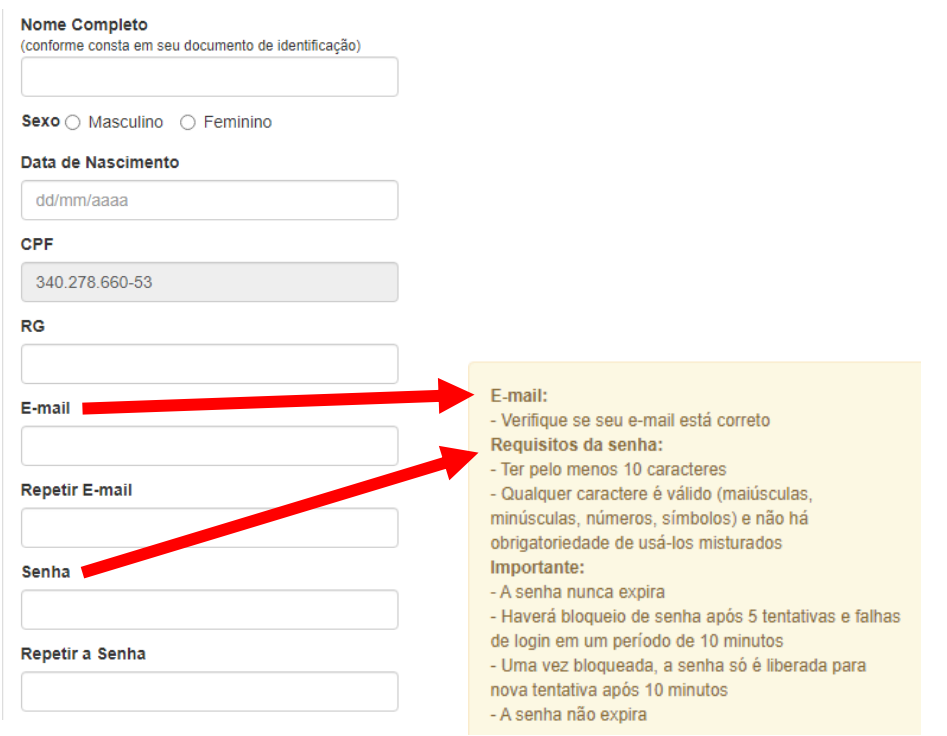

5º - Para acessar sua conta, informe seu CPF ou nome de usuário (definido pelo sistema e informado por e-mail), além da sua SENHA. Depois, clique em ENTRAR. Caso não consiga acessar com os dados informados, clique em ESQUECI A SENHA/USUÁRIO e **vá para o fim deste tutorial, na seção RECUPERAÇÃO DE ACESSO À CONTA.** 

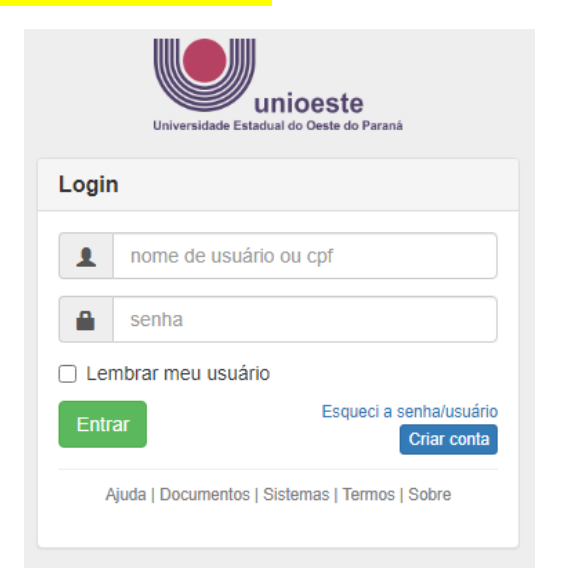

6º - Ao acessar sua conta, o sistema irá mostrar as inscrições registradas na Unioeste. Clique em NOVA INSCRIÇÃO

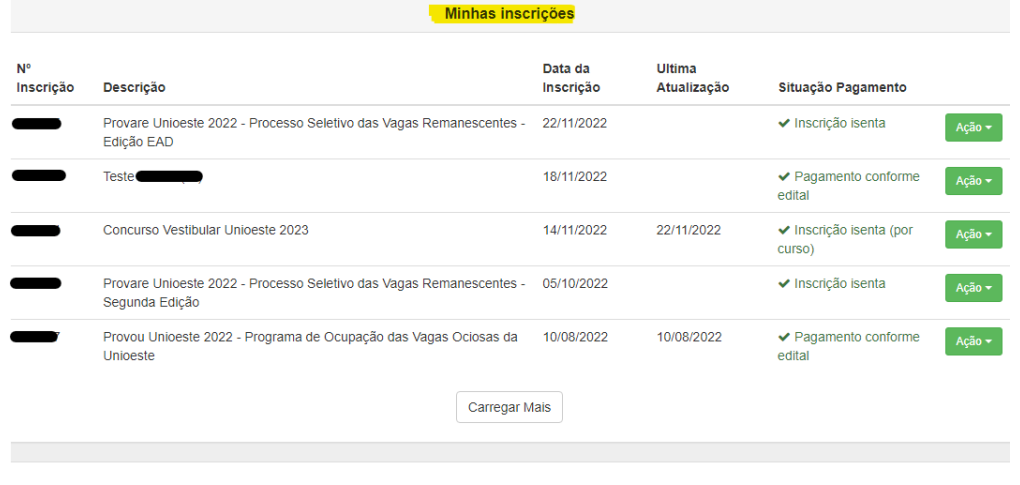

Nova Inscrição

7º - O sistema irá relacionar os Processos Seletivos com prazo de inscrição em vigor. Identifique o processo seletivo pelo qual tem interesse e clique em **INSCREVER**, como segue o exemplo abaixo.

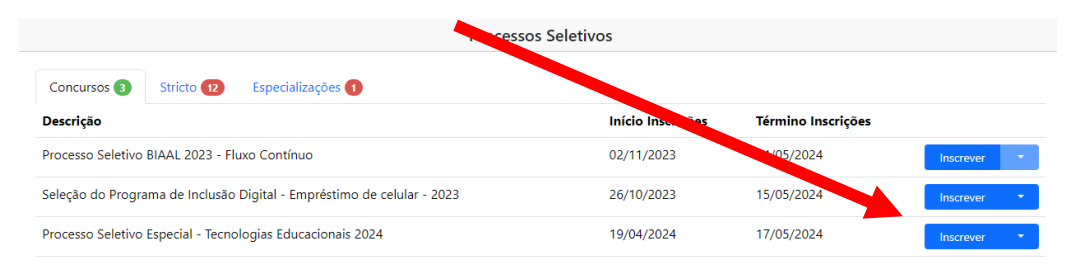

8º - Caso tenha uma inscrição registrada, clique em **EDITAR**, do contrário, leia o termo referente a LGPD e clique em **ACEITAR**.

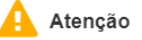

 $\times$ 

Ao iniciar o processo de registro de inscrição, o candidato inscrito dá ciência quanto as determinações da Lei Federal nº 13.709/2018 (Lei Geral de Proteção de Dados Pessoais) - LGDP, autorizando a utilização dos dados fornecidos no registro de inscrição para fins de identificação, emissão de documento para arrecadação de taxas, ensalamento, divulgação de resultado, matrícula e registro acadêmico, admitindo, ainda que, os dados pessoais, sensíveis ou não, solicitados no ato da inscrição e ao longo do Vestibular, bem como a coleta de imagens e voz para geração de conteúdo institucional e jornalístico, com a finalidade de divulgação institucional, sem finalidade lucrativa, serão tratados em observância aos princípios da publicidade e transparência que regem a Administração Pública e nos termos da LGPD. Concorda, ainda, com os termos do Edital do processo seletivo para o qual está se submetendo, assim como se responsabiliza em acompanhar as publicações disponibilizadas no endereço eletrônico do respectivo processo seletivo, até a divulgação do seu resultado e consequências resultantes dele.

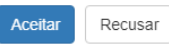

9º - Na tela de confirmação de dados pessoais, é obrigatório o preenchimento apenas dos campos identificados com um asterisco vermelho (**\***). Após preenchidos os campos, clique em CONTINUAR.

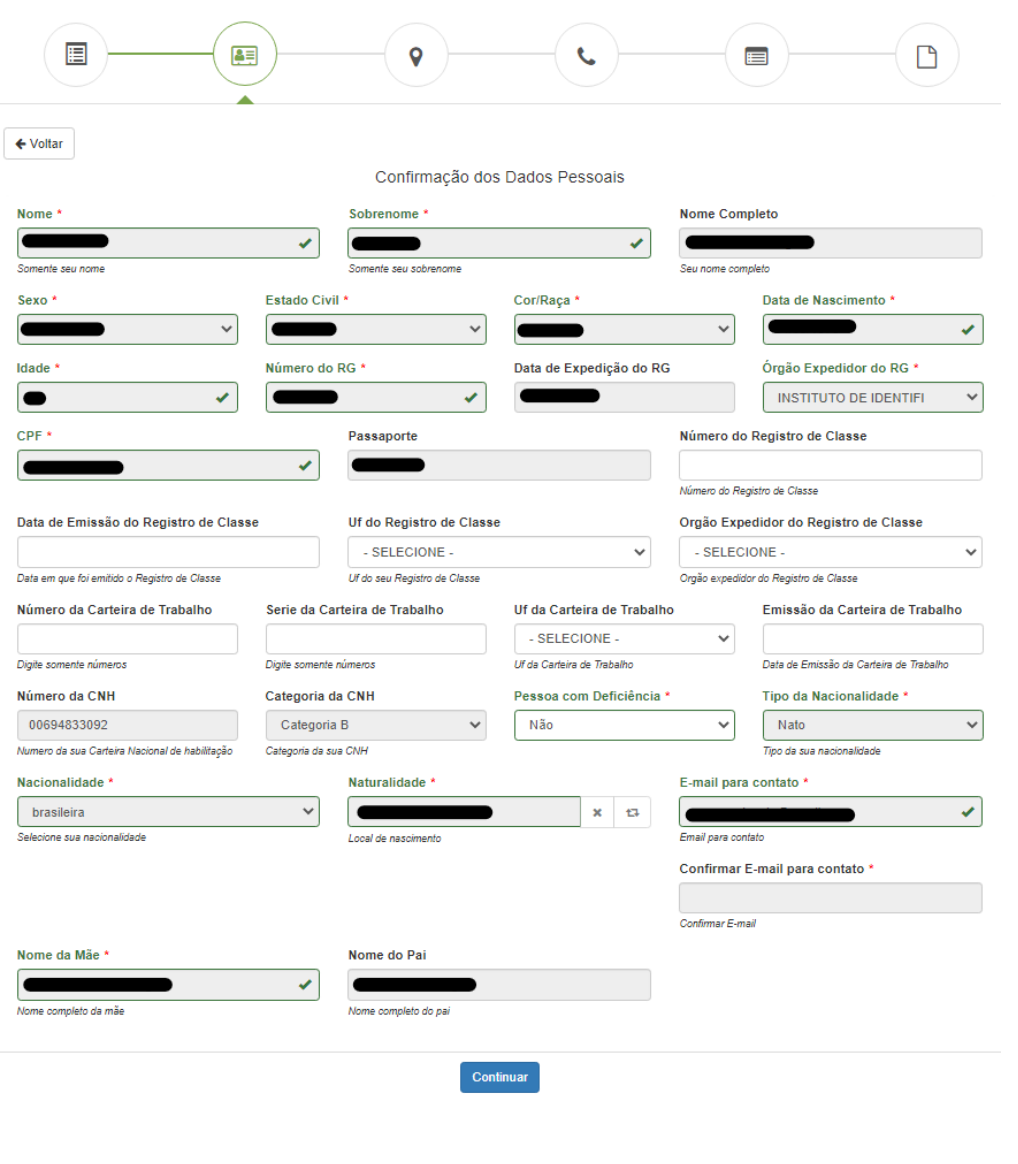

10º - Na tela de ENDEREÇOS, se já tiver cadastrado, basta conferir os dados registrados. Se identificar algum erro, clique em EDITAR e faça a correção necessária. Caso não tenha endereço cadastrado ou queira adicionar um novo endereço, clique em ADICIONAR, do contrário clique em CONTINUAR para o próximo passo.

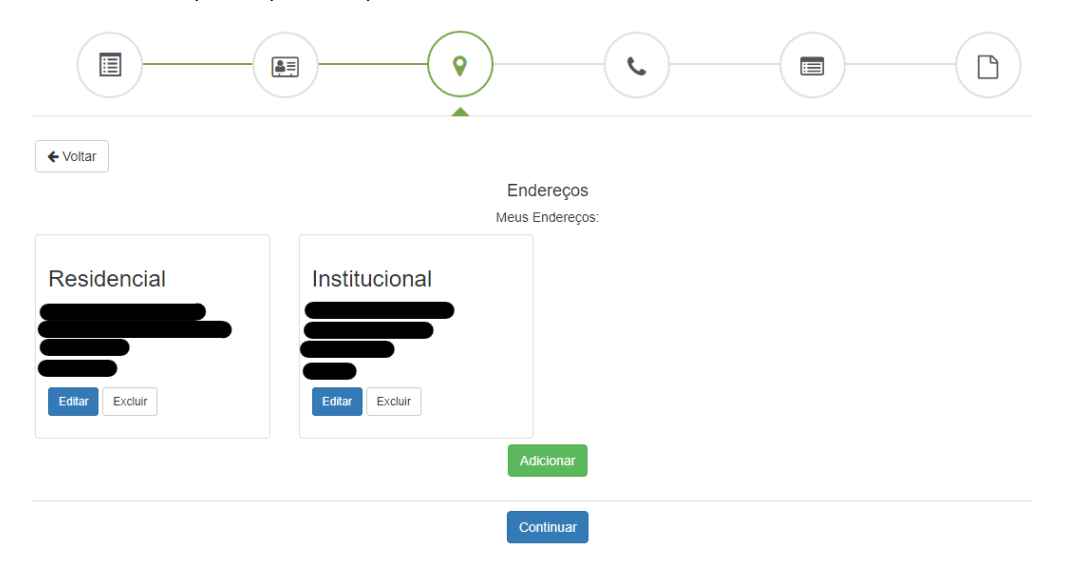

Para ADICIONAR ENDEREÇO, na tela a seguir, preencha o tipo do endereço, e, após preencher o CEP, aguarde o sistema carregar o LOGRADOURO, BAIRRO, MUNICÍPIO, UF E PAÍS. Após isso, preencha o NÚMERO e o COMPLEMENTO (se necessário). Clique em SALVAR para registrar essa informação.

Adicionar Endereco

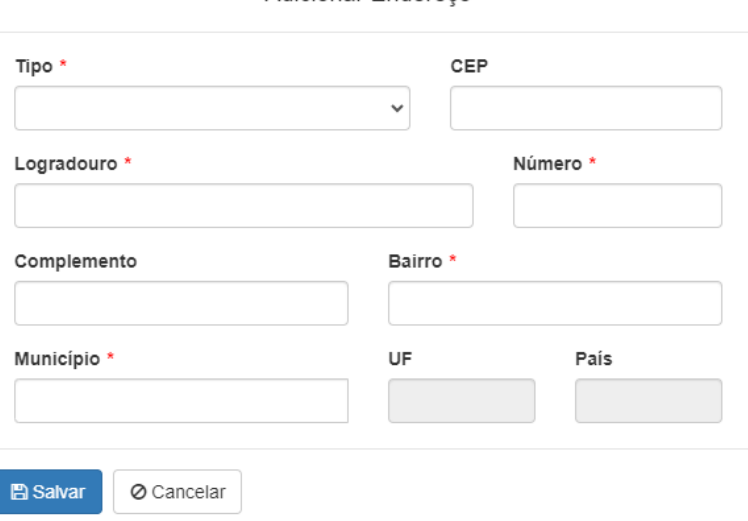

11º - Na tela de TELEFONES, se já tiver cadastrado, basta conferir os dados registrados. Se identificar algum erro, clique em EDITAR e faça a correção necessária. Caso não tenha telefone cadastrado ou queira adicionar um novo telefone, clique em ADICIONAR, do contrário clique em CONTINUAR para o próximo passo.

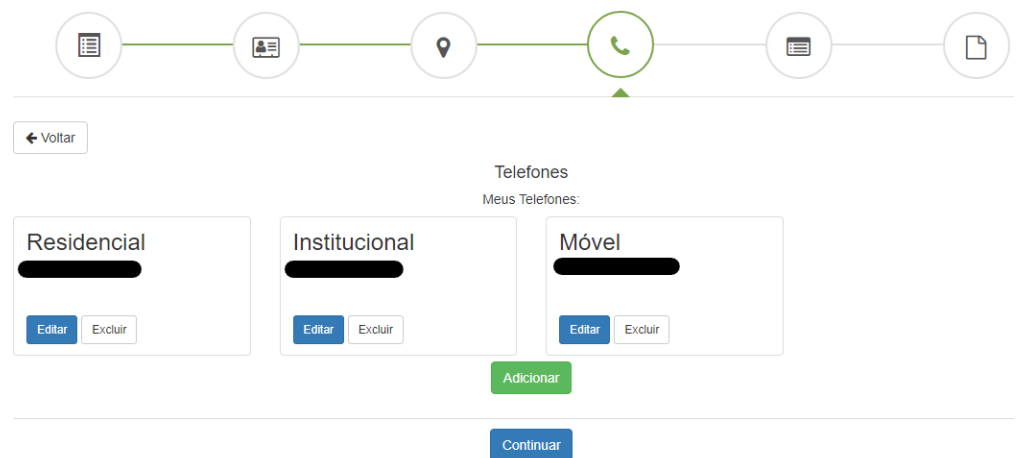

Para ADICIONAR TELEFONE, na tela a seguir, preencha o tipo do telefone e os demais campos obrigatórios (**\***). Clique em SALVAR para registrar essa informação.

Adicionar Telefone

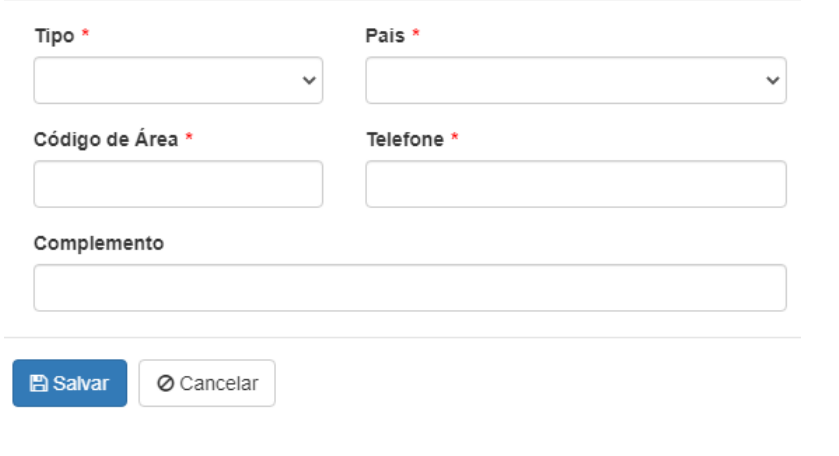

12º - A última tela de registro da inscrição é a **CONFIRMAÇÃO DOS DADOS DO PROCESSO SELETIVO E PARTICIPANTE.** Ao término do preenchimento dessa tela, após clicar em SALVAR E CONTINUAR, a inscrição estará registrada.

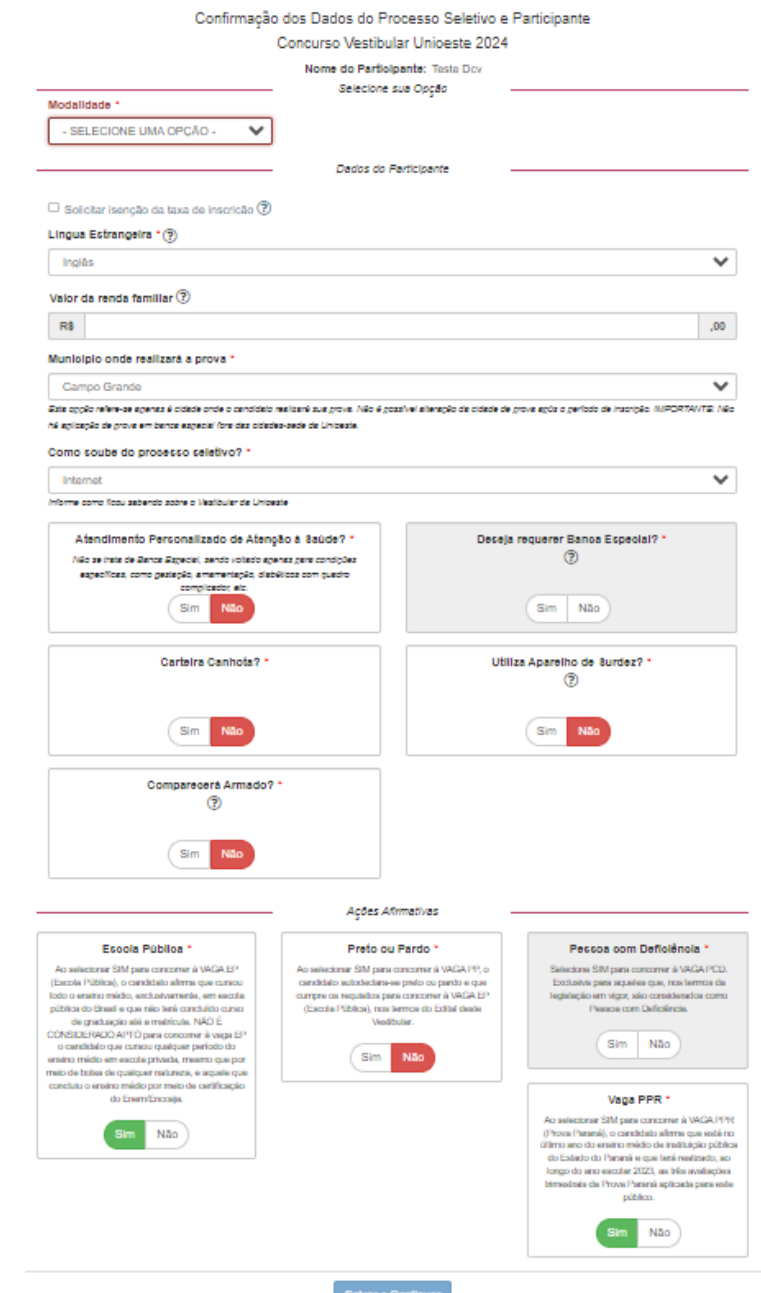

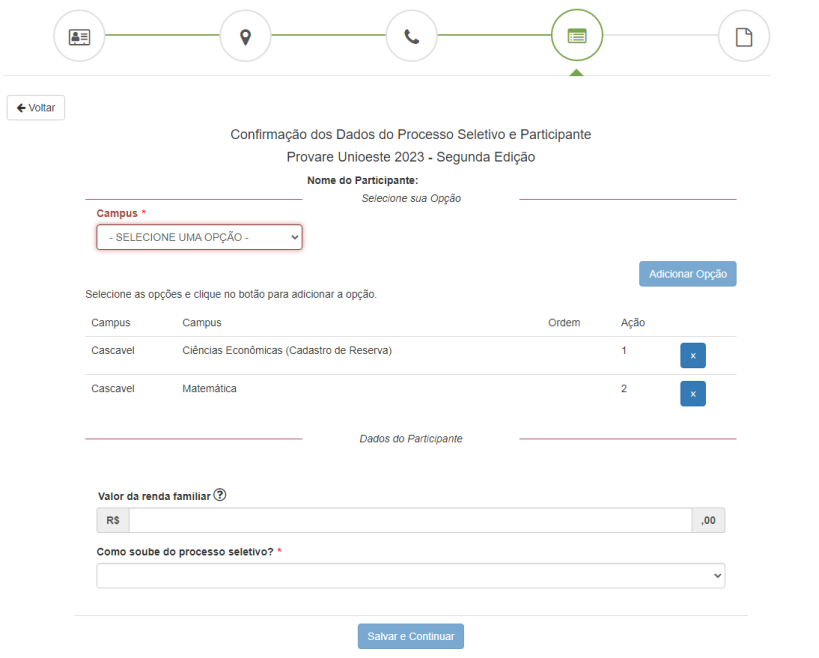

Caso o sistema permita a seleção de mais de uma opção, selecione sua primeira opção e clique em ADICONAR OPÇÃO e repita isso para adicionar a próxima opção até o limite permitido.

13º - Na tela de **DADOS DA INSCRIÇÃO** o sistema confirma o registro da inscrição e disponibiliza a ficha de inscrição, clicando em VISUALIZAR FICHA DE INSCRIÇÃO.

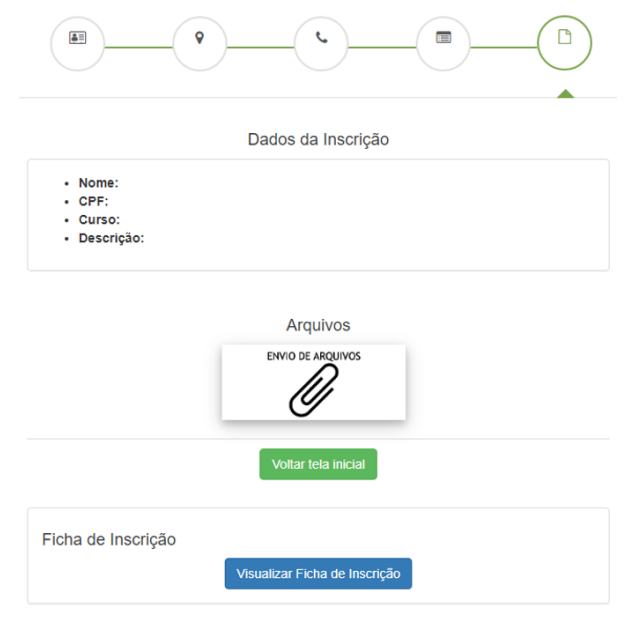

R1 - Informe seu CPF ou e-mail cadastrado em seu primeiro acesso à conta Unioeste.

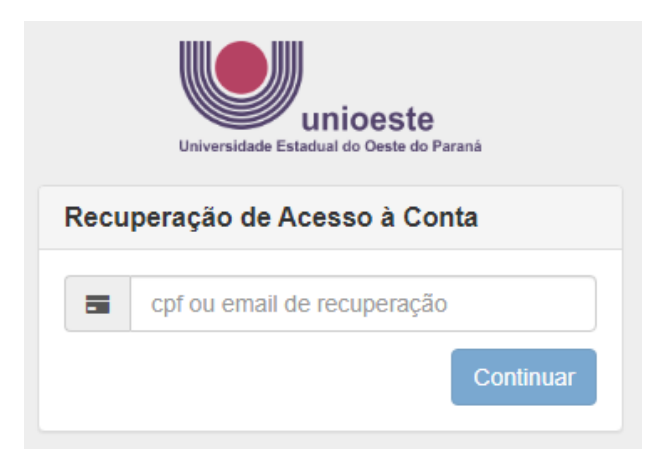

R2 - O sistema irá informar os dados registrados. Clique em RECUPERAR.

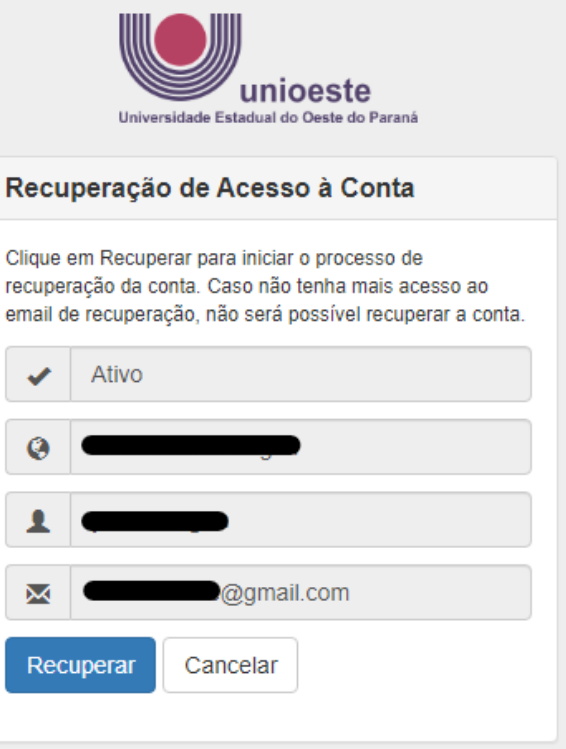

R3 - O sistema irá informar sobre como proceder. Siga estritamente o que está sendo orientado.

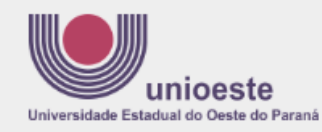

### Recuperação de Acesso à Conta

Um email foi enviado para o endereço @gmail.com com instruções para recuperar sua senha. Caso o email não esteja na sua caixa de entrada, verifique se o mesmo não foi categorizado como SPAM ou Lixo Eletrônico.

Se após 15 minutos você não receber a mensagem, pode ser que seu endereço de email esteja incorreto. Nesse caso, envie um email para

desenvolvimento@unioeste.br, informando:

- · seu número de CPF
- · endereço de email correto

· anexe também uma cópia digitalizada (foto) de um documento de identificação contendo seus dados pessoais, para conferência.

A recuperação da senha poderá ser feita em, no máximo, 3 horas a partir deste momento. Caso você perca este prazo, basta iniciar o processo novamente.

## R4 - Se o e-mail cadastrado estiver incorreto, siga as orientações descritas no passo R3. Se estiver correto, você receberá uma mensagem semelhante a esta. Clique no link indicado.

Mailing Unioeste <no-reply-14847391@mailing.unioeste.br> para mim  $\star$ 

#### $Caro(a)$

você solicitou a recuperação de sua senha de acesso aos sistemas da Unioeste. Clique no link abaixo para cadastrar a nova senha:

#### Recuperar minha senha

Caso seu cliente de email não permita clicar no link acima, copie e cole o endereco abaixo no seu navegador de Internet<sup>-</sup>

https://ws.midas.unioeste.br/pwmunioeste/confirm

Esta é uma mensagem automática, não responda este email Núcleo de Tecnologia da Informação (NTI) - Divisão de Desenvolvimento Universidade Estadual do Oeste do Paraná - UNIOESTE

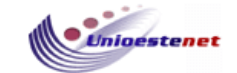

## R5 – Siga as instruções para a definição de nova senha e depois volte ao passo 5 para acesso ao sistema.

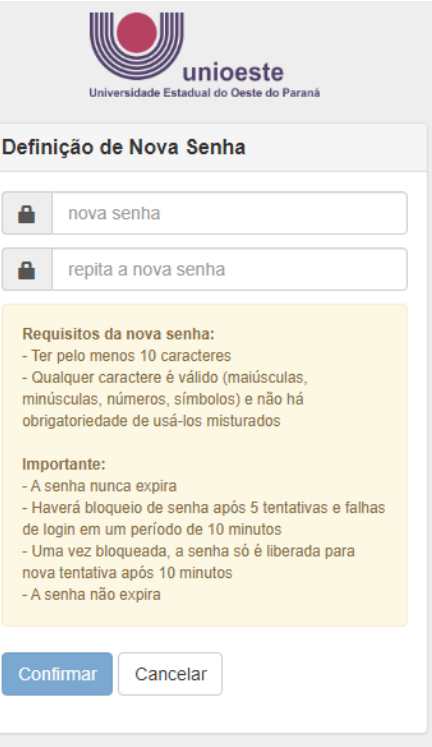